## **◎黑色文字四色黑◎**

## 彩色稿件黑色文字部份出現四色黑的排除作法程序 2017.8.1 修訂

說明:來稿圖檔於 Adobe Photoshop 影像處理軟體取出後,若確認為四色黑的稿件,以"聯合 報竹苗區廣告"為例,需更改其模式步驟如下:

1.確認黑色字體的部份為四色黑(圖 1)。

2.將 CMYK - 色版上有黑色字體的部份圈選(或點選)後, 做拷貝動作。(圖 2)

3.在色版上,分別點選青、紅、黃版模式 (圖 3),做刪除動作後,再到黑版做貼上動作(圖 4)。

4.檢查黑版上的顏色是否夠黑(K100),若不足則用色階(Ctrl+L)來調整(圖 5)。

5.改完存檔後,即完成四色黑文字改為單色黑程序。

## 註:一定要確認該圖檔黑字部分只出現在黑色版上,避免 $\overline{\textrm{UL}}$  (什) 黑而造成報紙印刷時, 文字不清楚**(**重疊**)**的情形。

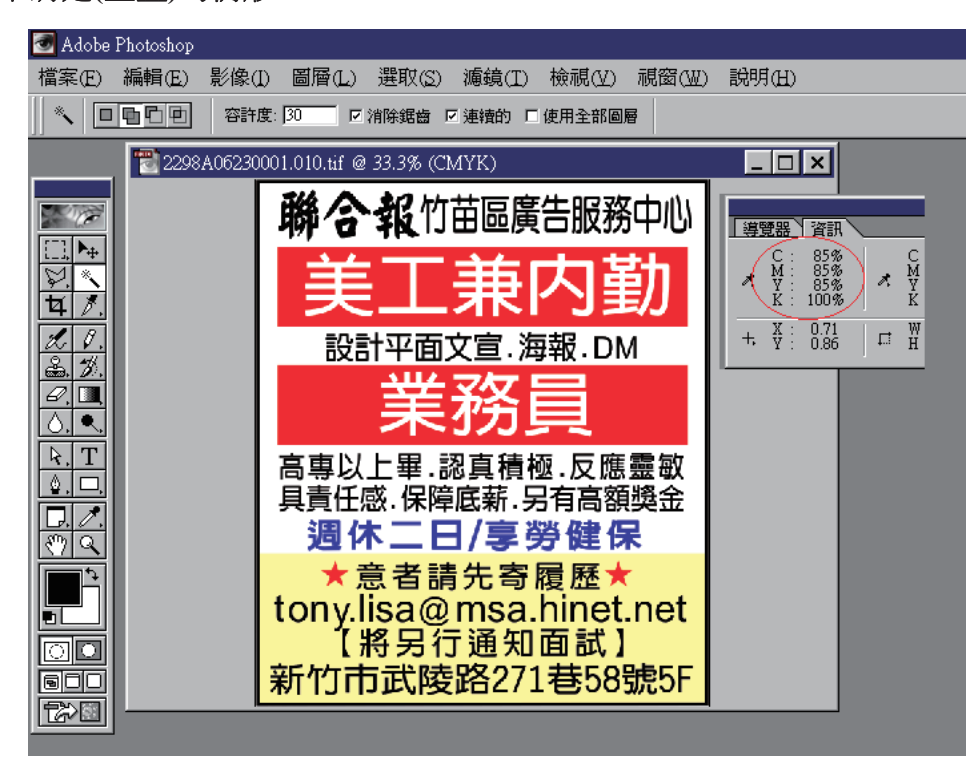

 $\frac{F}{\Omega}$  $\overline{\square}$   $\times$ 每覽器 資訊 報 竹苗區廣告服務中心  $\begin{array}{c}\n\mathbf{A} \\
\mathbf{A} \\
\mathbf{A} \\
\mathbf{A} \\
\mathbf{A} \\
\mathbf{A} \\
\mathbf{A}\n\end{array}$ M<br>Y  $\lambda$  $+$ ,  $\frac{X}{Y}$  $\Box$   $\overline{H}$  : 8.62 EK 色版 個層 設計平面文宣,海報,DM CMYK  $Cut+$  $\overline{\mathbf{z}}$  $C<sub>th1+1</sub>$ 毒 B 三洋紅  $Ctd+2$ B 團  $Cth1$ 高專以上畢,認真積極,反應靈敏  $C$ trl+4 具責任感.保障底薪.另有高額獎金 调休二日/享勞健保  $\overline{\text{O}}$  of  $\overline{\text{O}}$  and  $\overline{\text{O}}$ ★蔥者講先寄膨籐★ tony.lisa@msa.hinet.net 【將另行通知面試】 新竹市武陵路271巷58號5F

圖 1

**◎黑色文字四色黑◎**

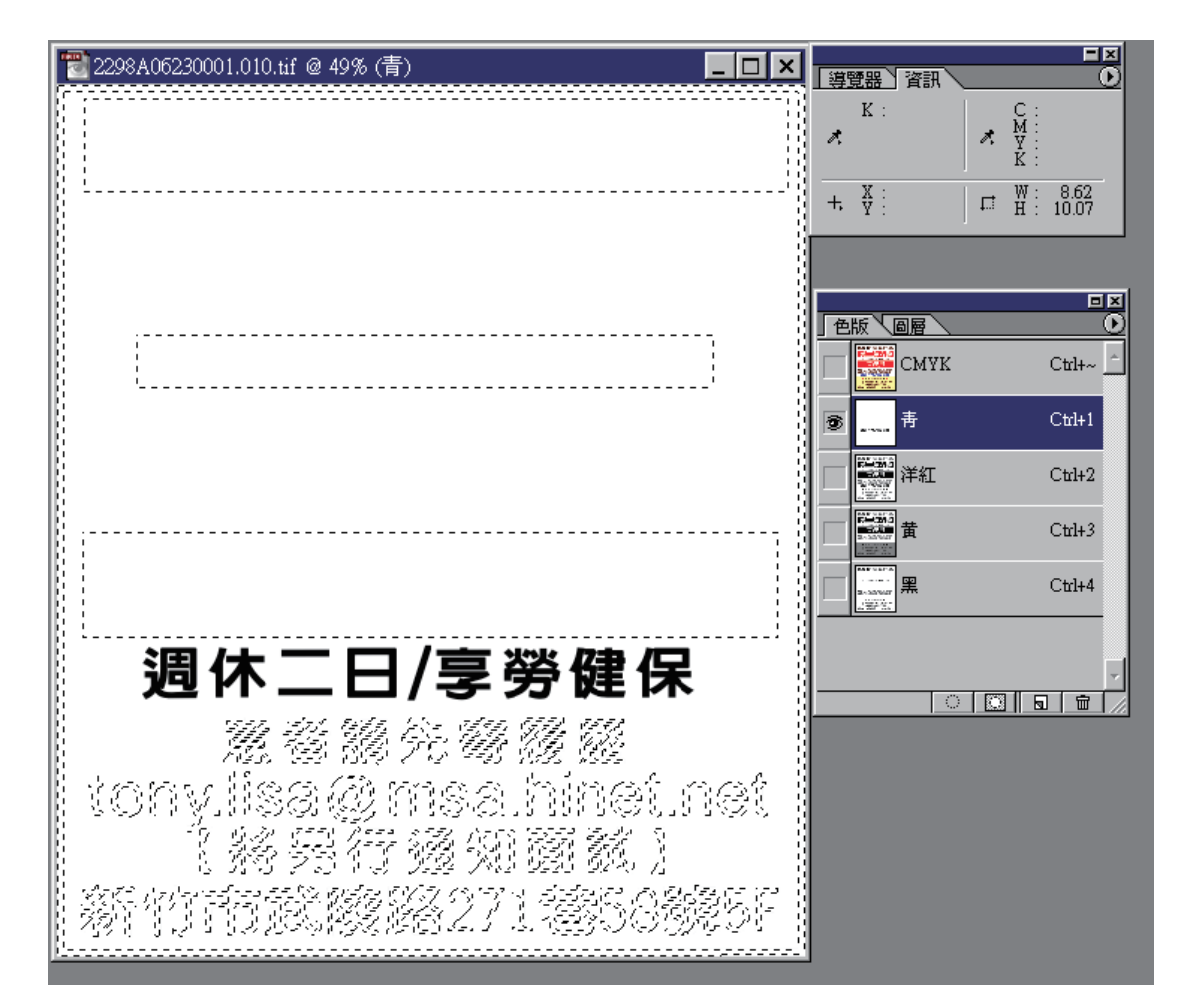

圖 3

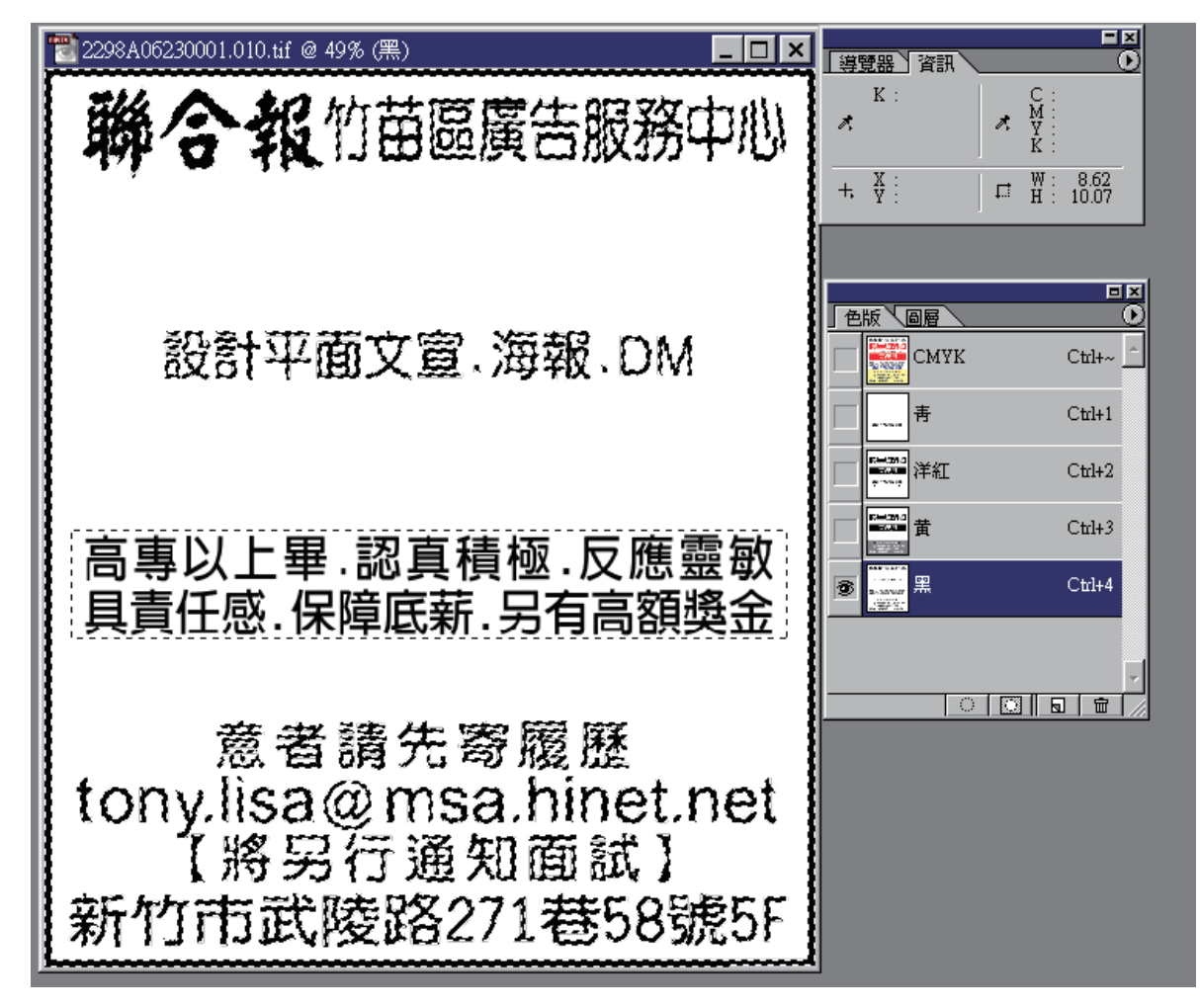

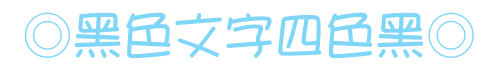

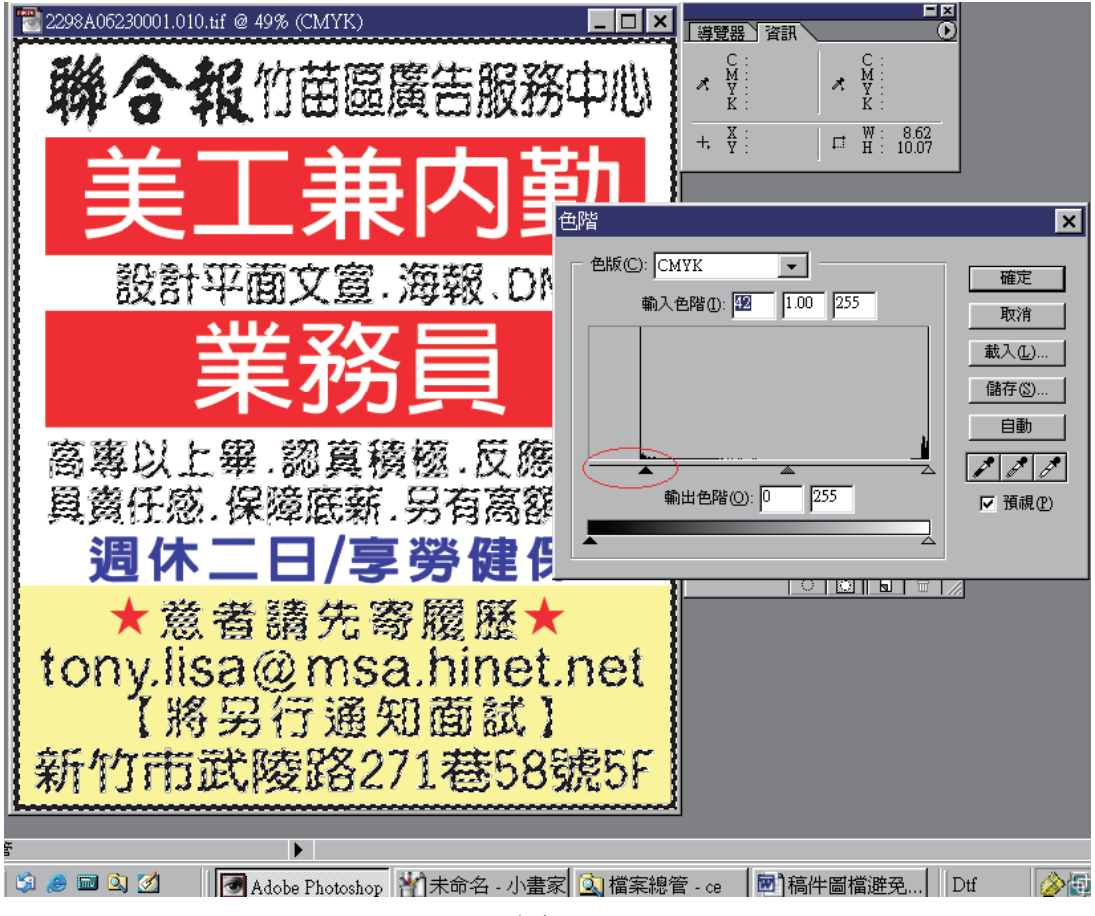

圖 5